This document will guide you through the process of setting up a Mininet VM on Amazon Web Services. You will need to provide a credit card number, but the Free tier gives you 750 free hours or usage per month. This should be more than enough for the course. You are responsible for any fees you incur from incorrect usage of AWS.

### **Prerequisites:**

● Set up PuTTY/PuTTYgen. This can be obtained at: [www.chiark.greenend.org.uk/~sgtatham/putty/download.html](http://www.chiark.greenend.org.uk/~sgtatham/putty/download.html) (Choose the Windows Installer)

### **Step 1:**

Go to http://aws.amazon.com/ec2/vm-import and select "Create Free Account"

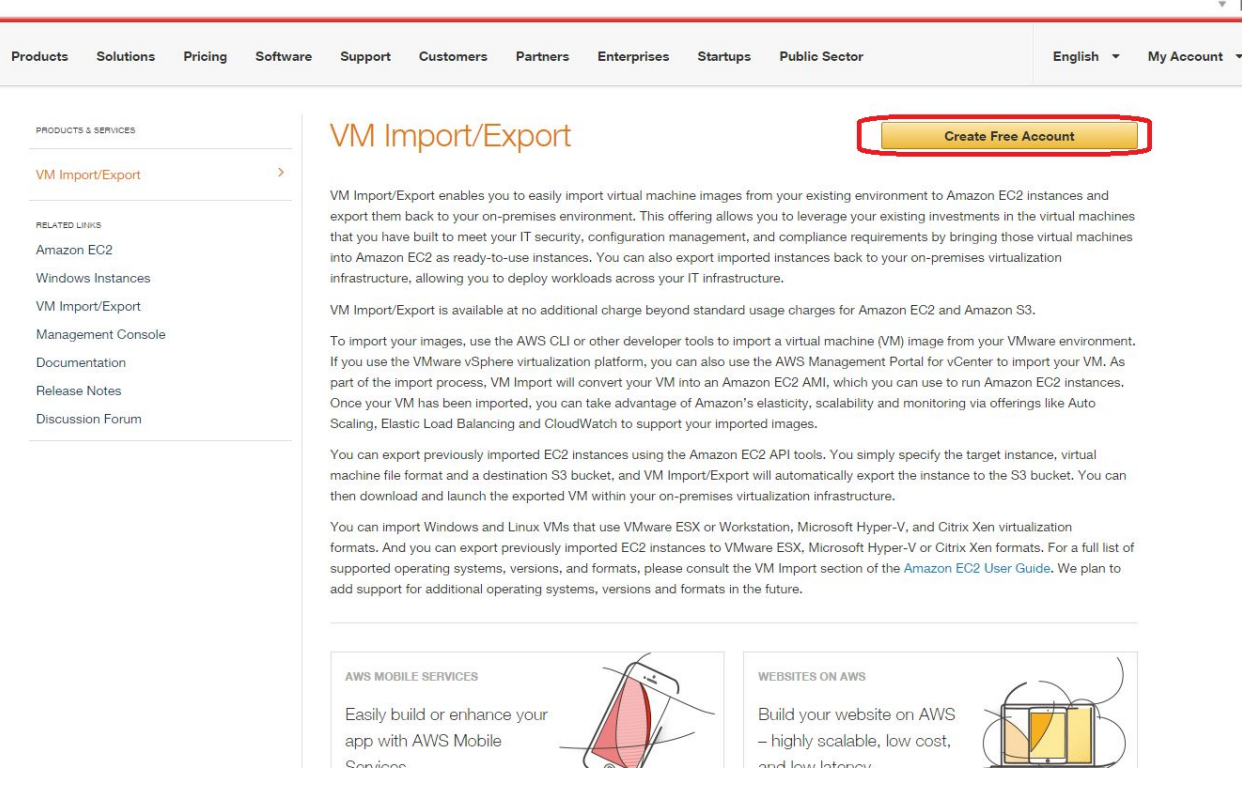

### **Step 2:**

Go through the application process. (Note: You will need to input a credit card number.)

### **Step 3:**

Select the "Free" plan.

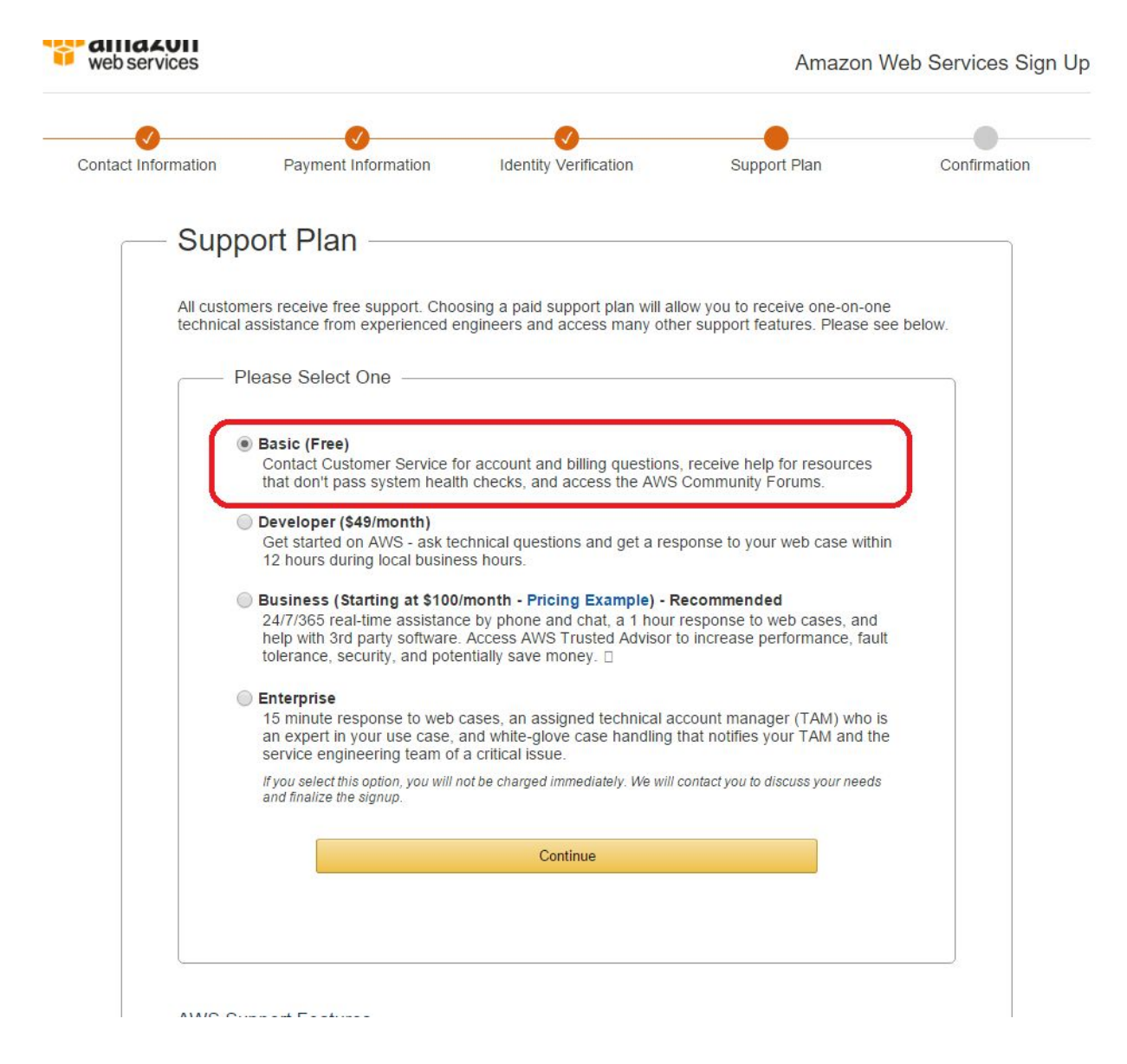

### **Step 4:**

Configure an Access and Secret Key at [http://console.aws.amazon.com/iam/home?#security\\_credential](http://console.aws.amazon.com/iam/home?#security_credential) Make sure to copy these down-- you will not be able to retrieve them.

### **Step 5:**

Make sure you are on the Oregon region.

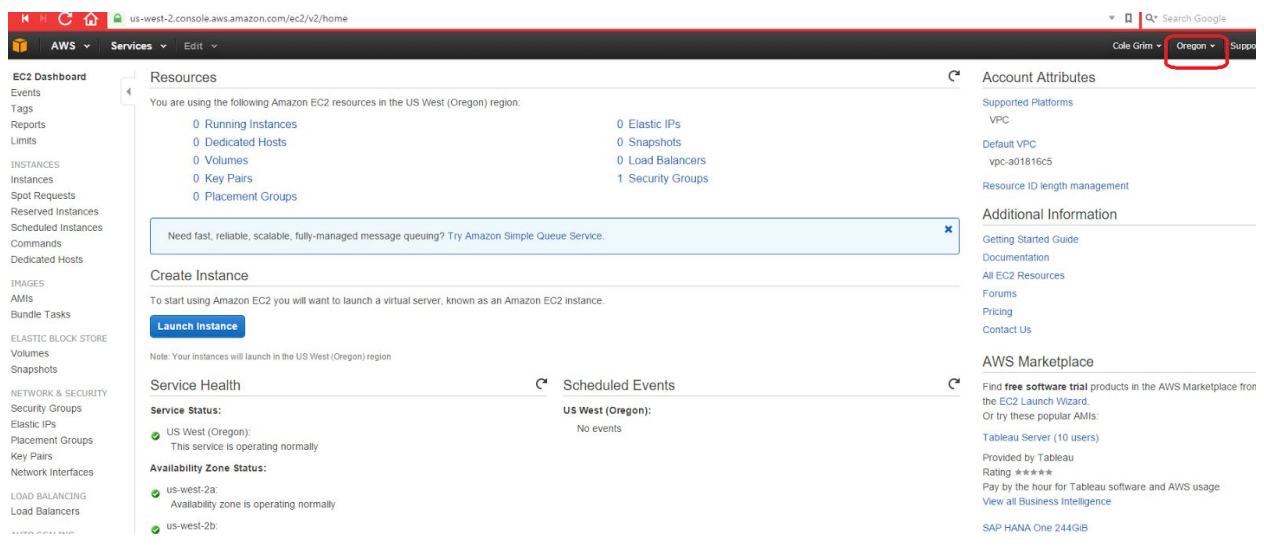

# **Step 6:**

### Select Launch Instance  $\triangle MSE$

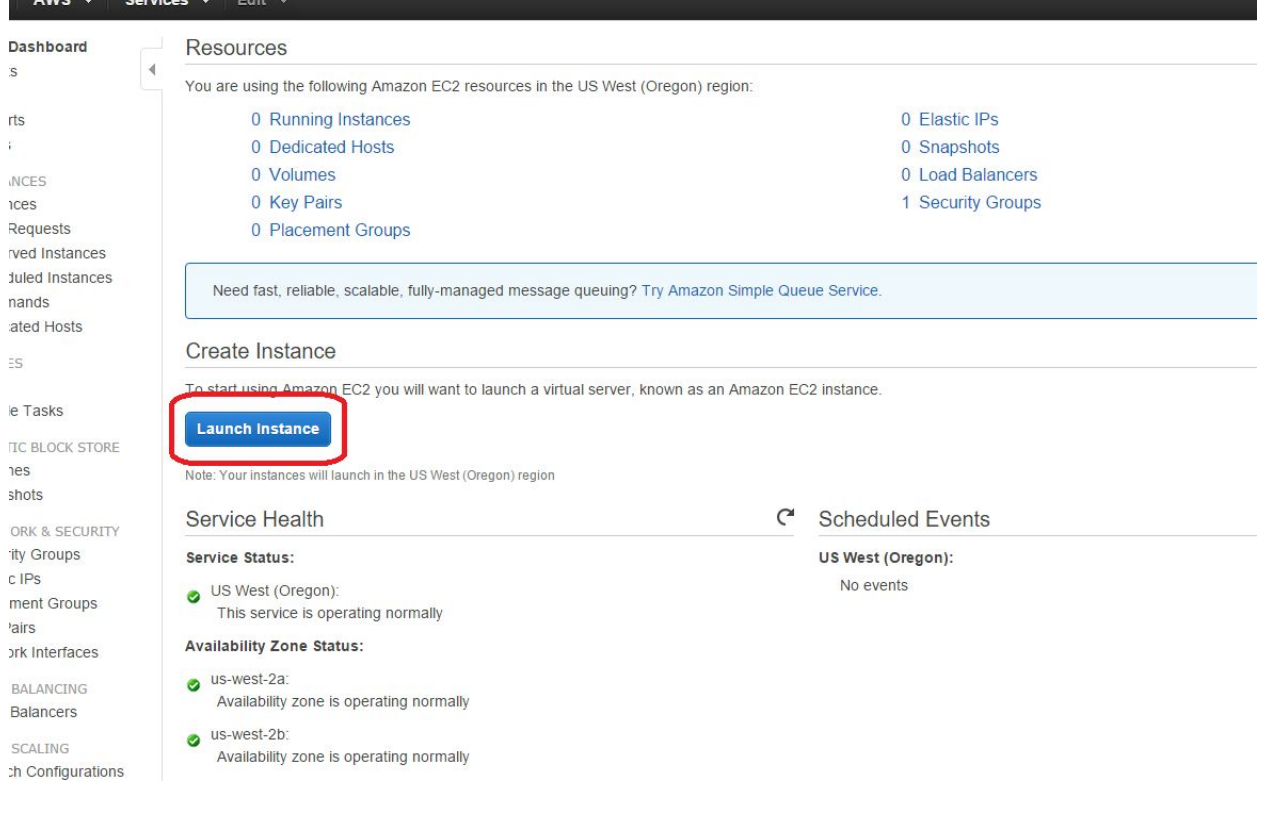

**Step 7:** Select Community AMIs

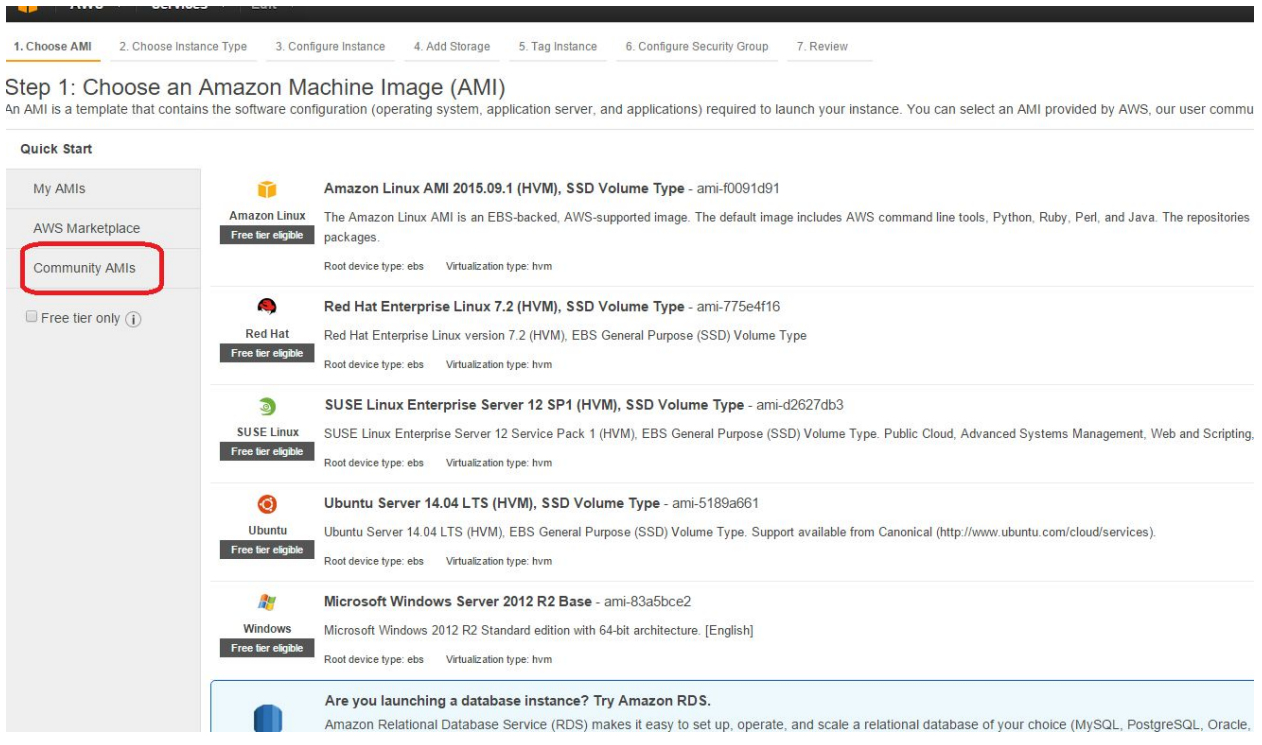

### **Step 8:**

# Search for "ami-96139ba6", and press Select.

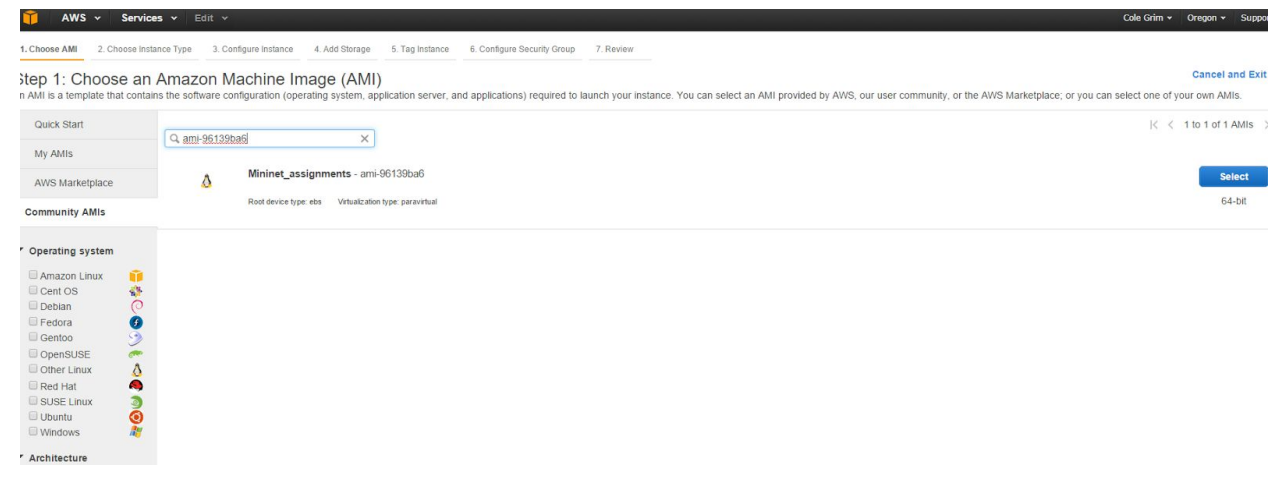

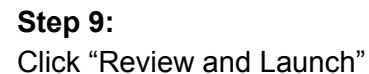

1. Choose AMI 2. Choose Instance Type 3. Configure Instance 4. Add Storage 5. Tag Instance 6. Configure Security Group 7. Review

Step 2: Choose an Instance Type<br>Amazon EC2 provides a wide selection of instance types optimized to fit different use cases. Instances are virtual servers that can run applications. They have varying combinations of CPU, m

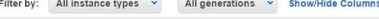

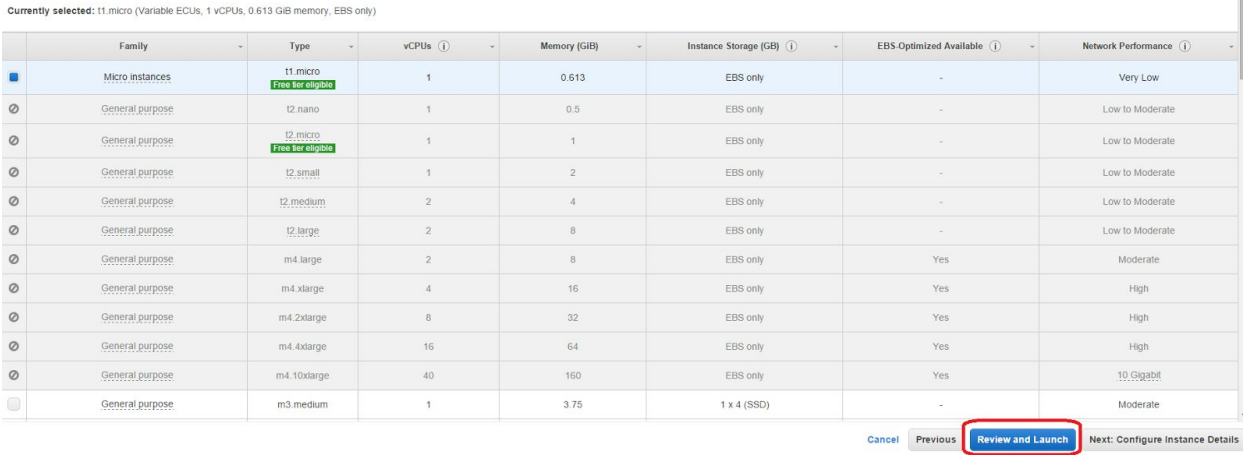

### **Step 10:**

Select Create a New Key Pair, name the key, and download it.

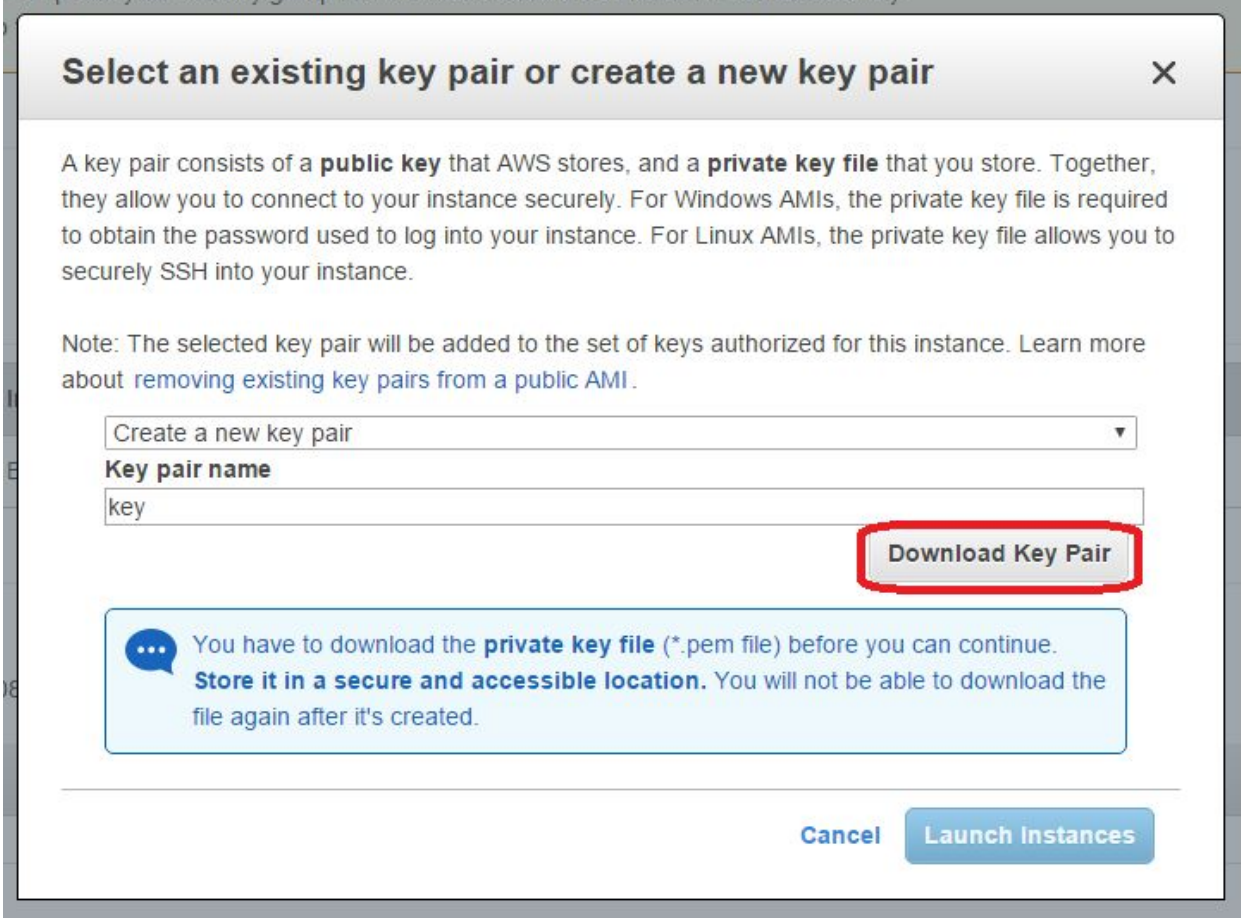

**Step 11:**

Select Launch Instances

### **Step 12:**

Select View Instances

### **Step 13:**

Find your instance's IP. Make a note of this.

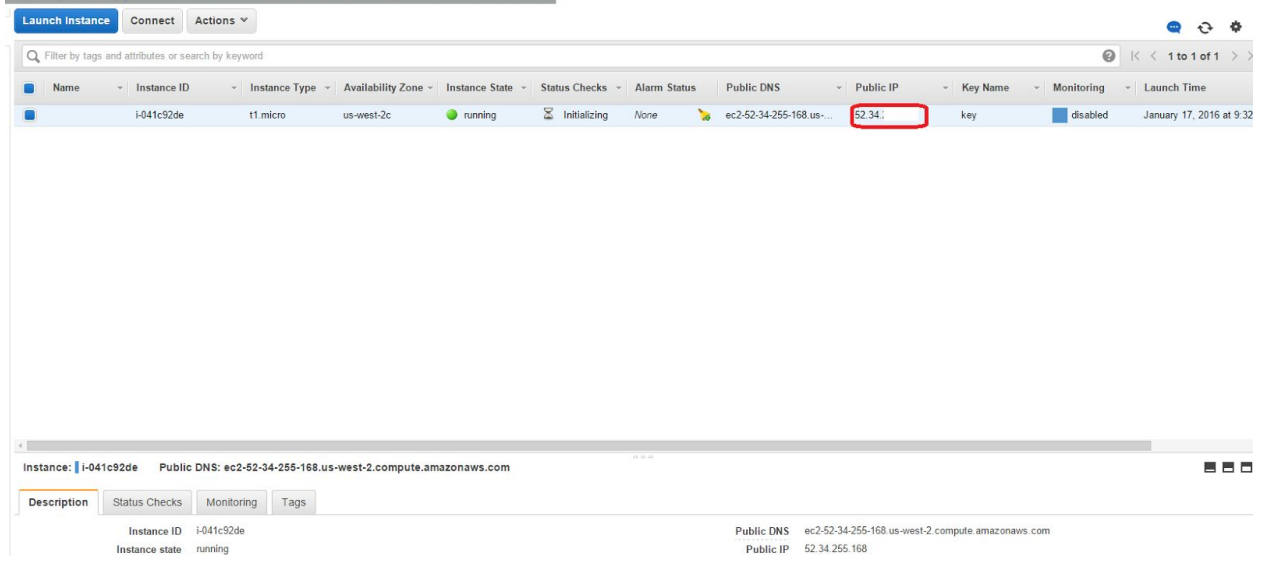

The following steps will assume a Windows operating system, and the Putty suite installed (PuTTY and PuTTYgen). Mac should be somewhat similar-- please consult Lincoln's guide for info on setting up X11 forwarding.

### **Step 14:**

Convert the key pair to a Putty key. Open PuttyGen, click Load, and select the key you downloaded (you'll have to view all files).

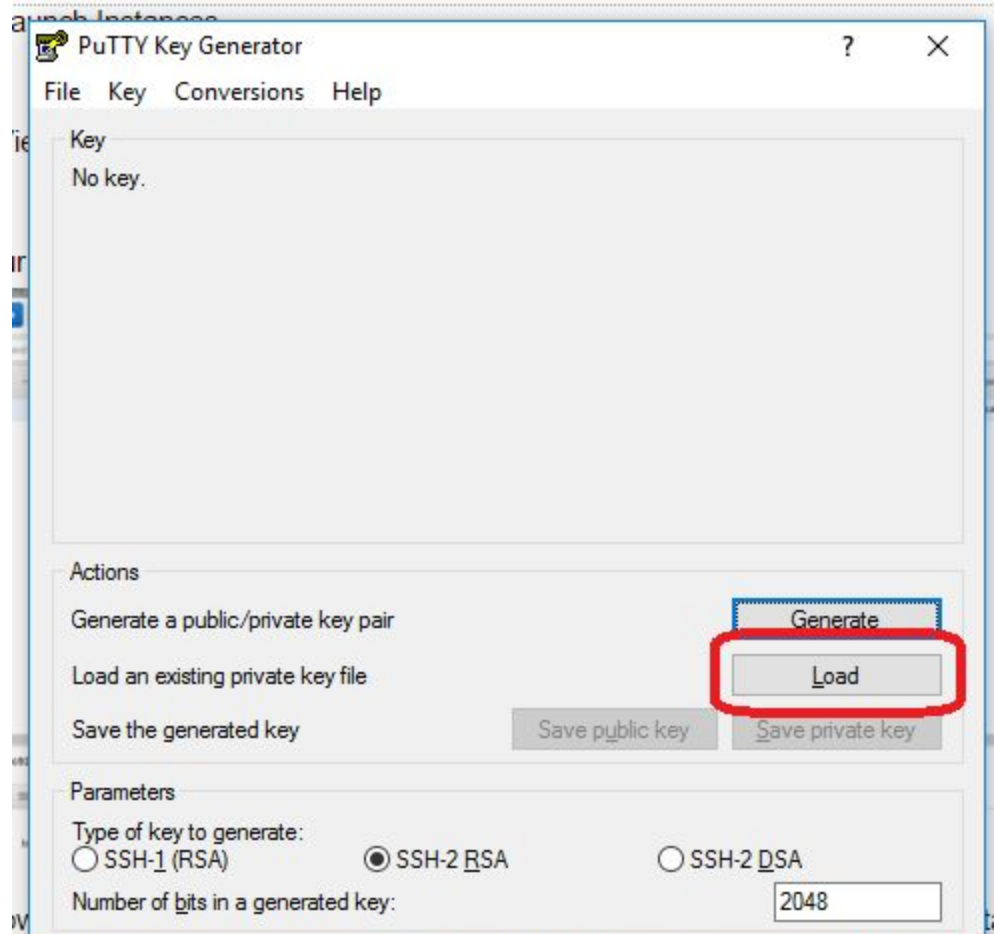

and PITT I Yoen) Mac should be somewhat similar-- blease consult I incoln's o

### **S t e p 1 5 :**

Click Save Private Key, and save it somewhere.

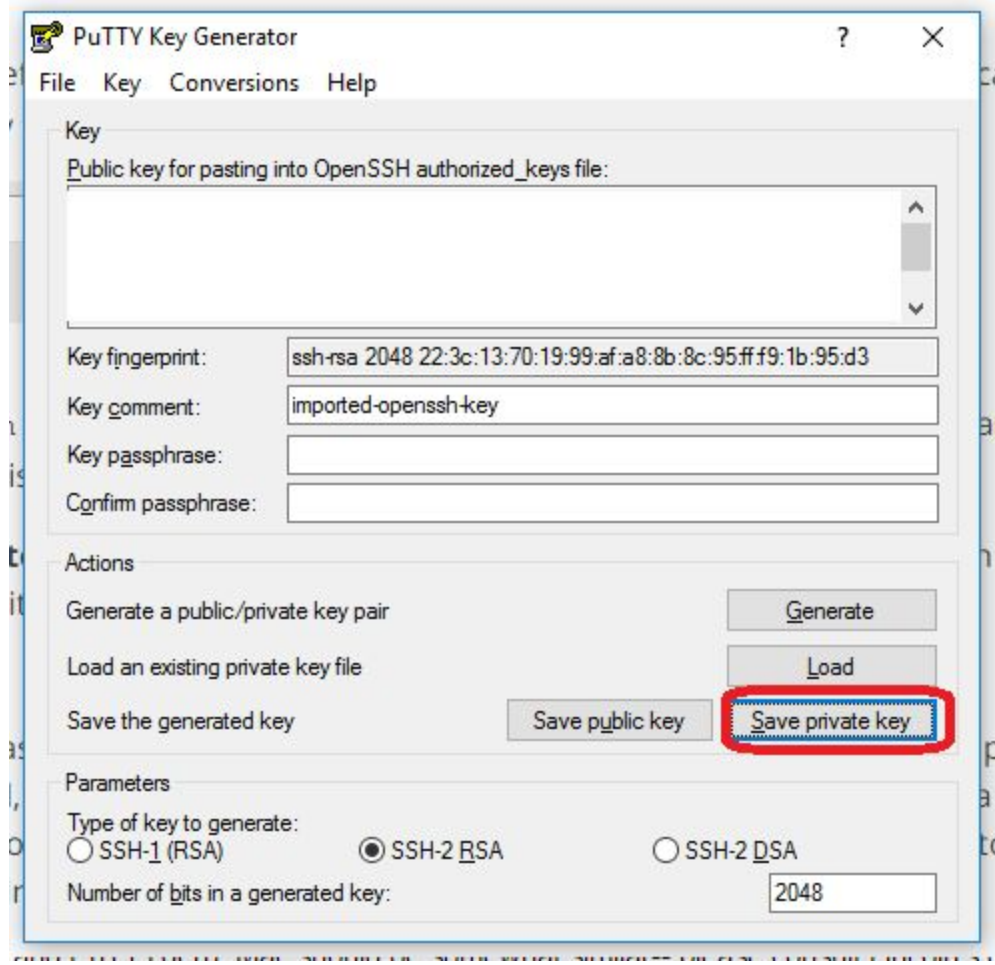

### **Step 16:**

Open PuTTY, type your instance's IP address in the Host Name Field, and navigate to Connection > SSH > Auth

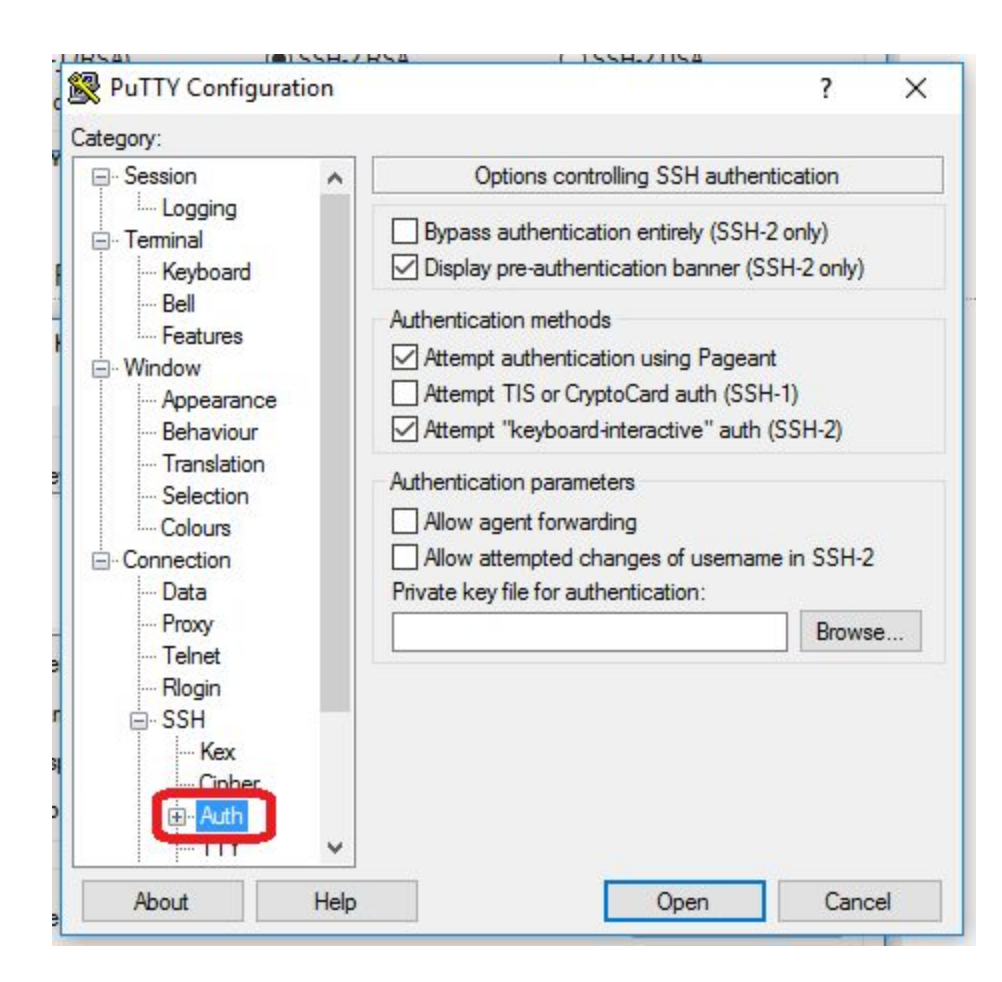

## **Step 17:**

Select Browse, and find the Key you created with PuTTYgen.

### **Step 18:**

Select Open. When prompted for a username, use "ubuntu".